## **Réservation et Annulation d'événements avec le Centre de carrière de Glendon**

## **Réservation d'événements**

- 1. Rendez-vous sur la page Expérience York à l'aide du lien suivant : <https://experience.yorku.ca/home/home.htm>
- **2.** Dans le menu déroulant **Students** (**Étudiants)**, cliquez sur **Login (Connexion).**

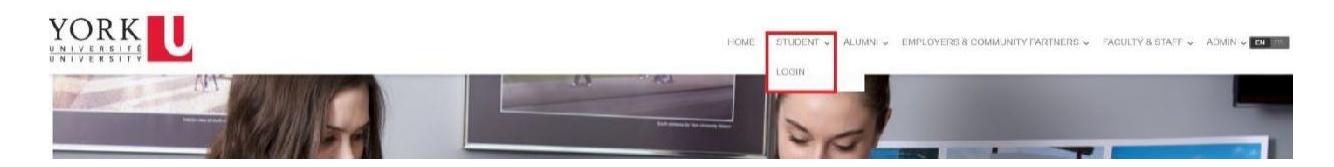

**3.** Allez sur **Glendon College** dans le menu de gauche, puis cliquez sur **Events (Événements)**.

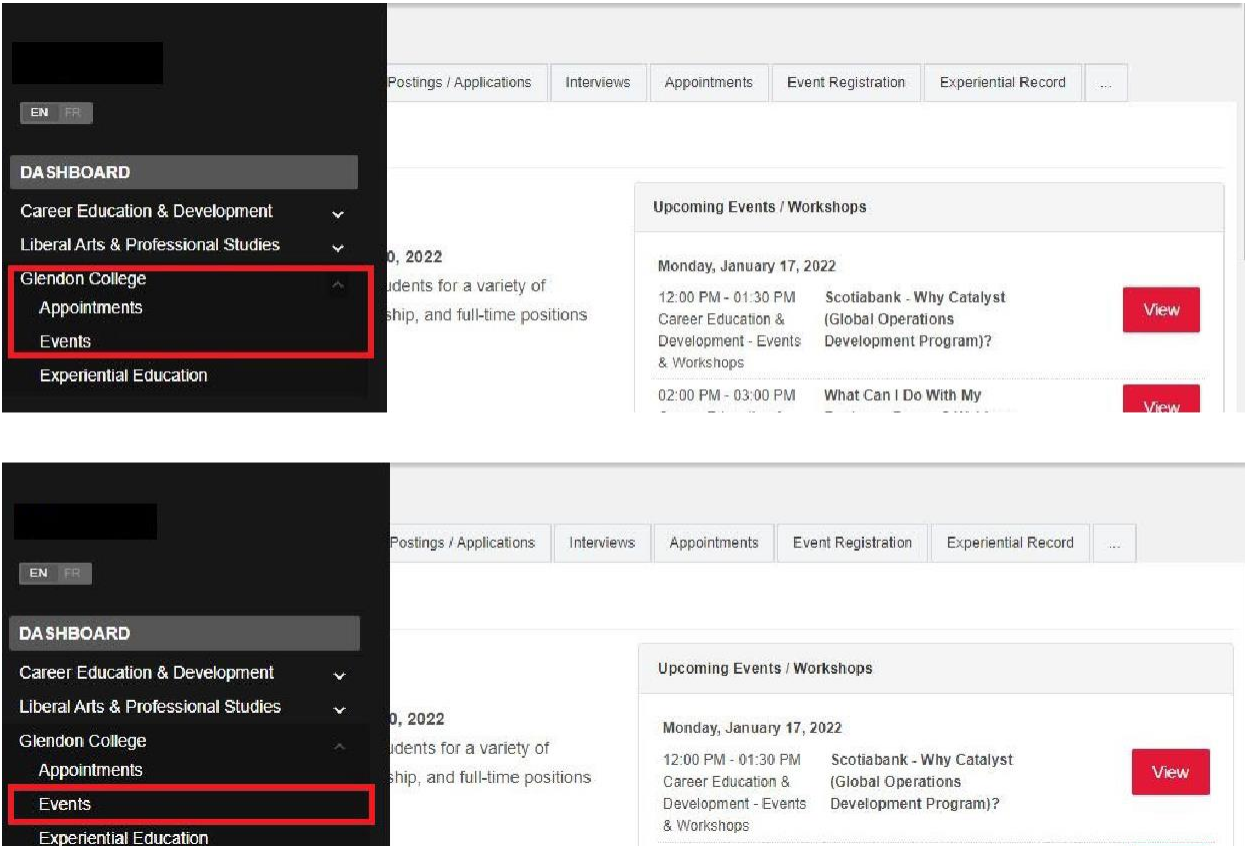

02:00 PM - 03:00 PM What Can LDo With My

**4.** Dans le calendrier **Événements de Glendon**, cliquez sur un événement qui vous intéresse.

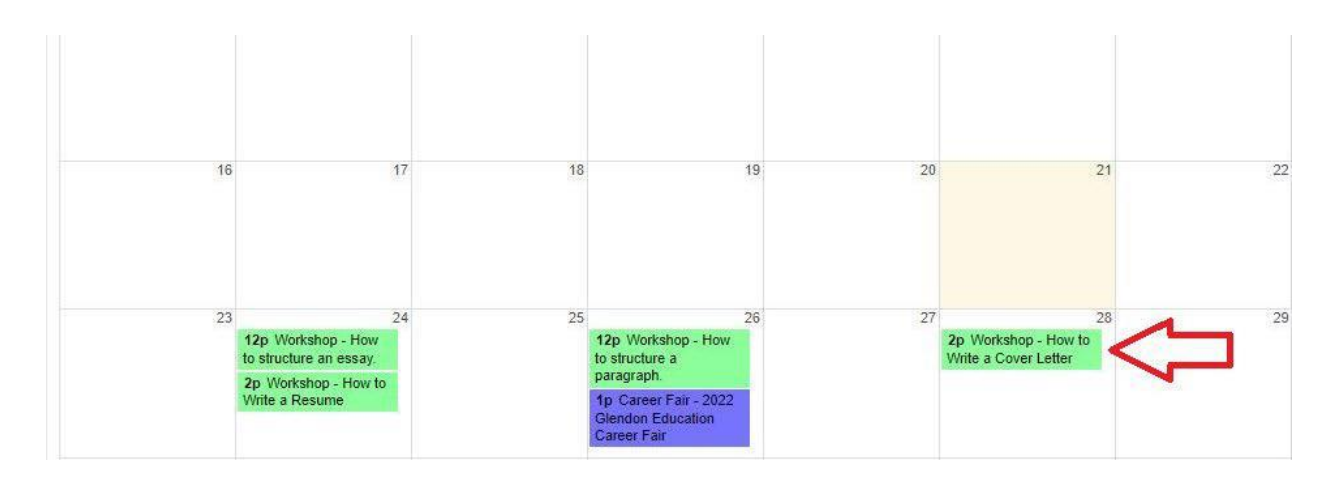

**5.** Cliquez sur le bouton **Register for this event (S'inscrire à cet événement).**

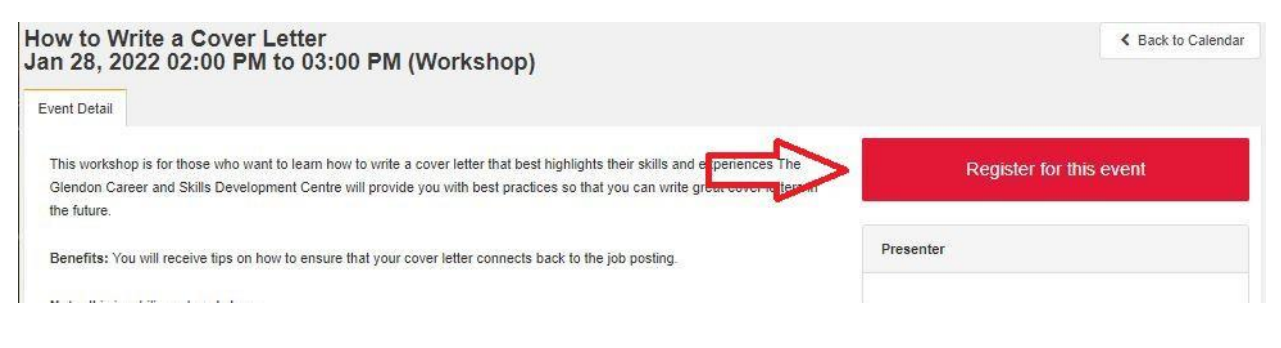

**6.** Vous recevrez un courriel confirmant votre inscription.

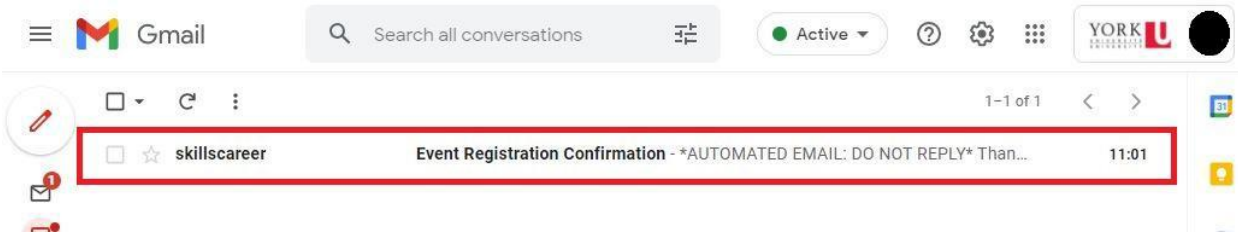

## **Annulation d'événements**

**1.** Après une inscription à un événement, vous pouvez l'annuler en vous rendant dans le **Glendon Events Calendar (Calendrier des événements de Glendon)**. Cliquez sur l'événement en question puis sur le bouton **Cancel Registration (Annuler l'inscription).**

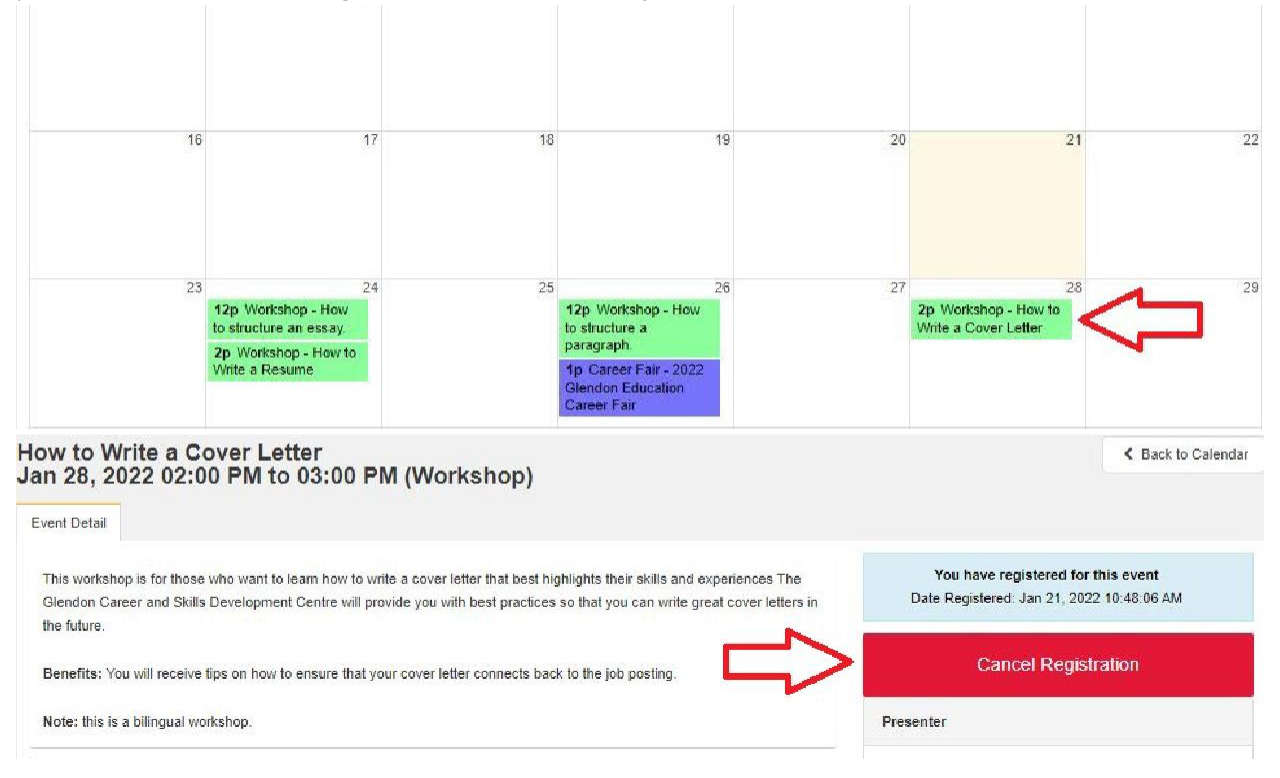

**2.** Vous recevrez un courriel confirmant l'annulation de votre événement.

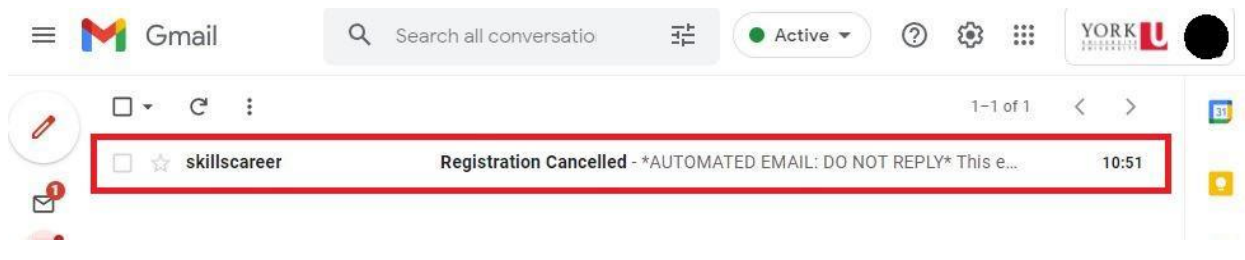